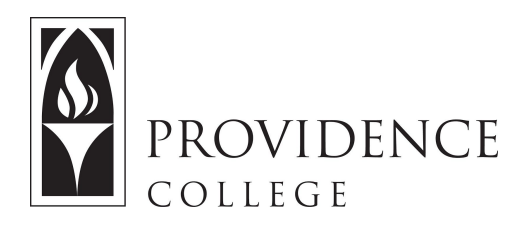

## Using Turnitin with Sakai

[http://Sakai.Providence.edu](https://sakai.providence.edu/) [SakaiHelp@Providence.edu](mailto:SakaiHelp@Providence.edu) [www.Providence.edu/ITDP](http://www.providence.edu/ITDP)

Directions for using Turnitin:

This site has been created so you can check a student's paper for plagiarism retroactively. As mentioned on the site, the easiest way to use Turnitin at PC is by creating "Turnitin Assignments" within your own courses. However, if you *didn't* do that before and you have a paper that you're *just not sure about*, you can submit it through the TurnitIn Site by following these simple directions:

1. Once you are in the Turnitin site in Sakai, click where it says "Assignments".

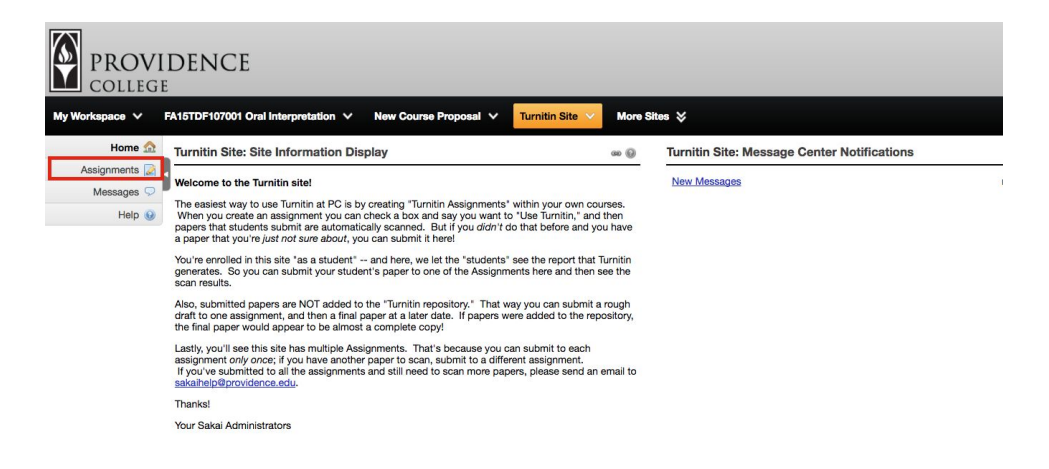

2. Click on one of the open assignments to submit the student paper in question to.

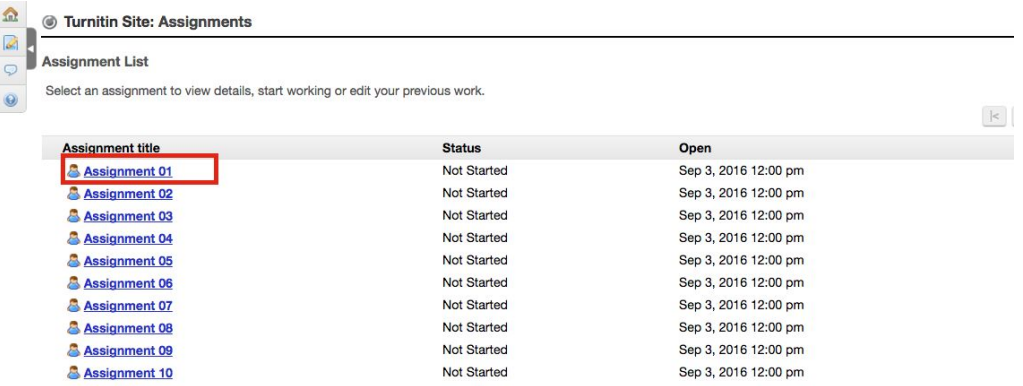

3. Click on "Choose File" to upload the student assignment in question. Please note that you can only upload Word (.doc, .docx), PostScript (.ps), PDF (.pdf), HTML (.html), rich or plain text (.rtf, .txt) files.

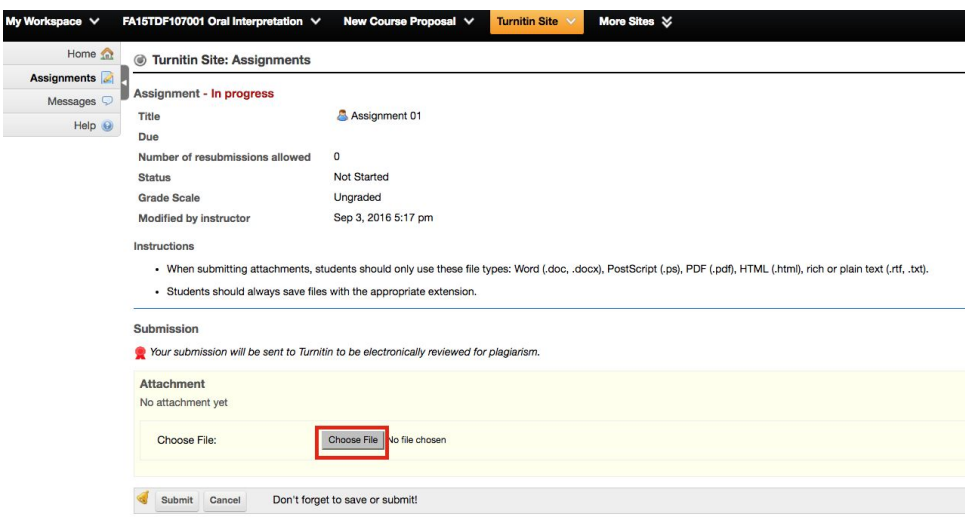

4. Once the file has been uploaded, click "Submit".

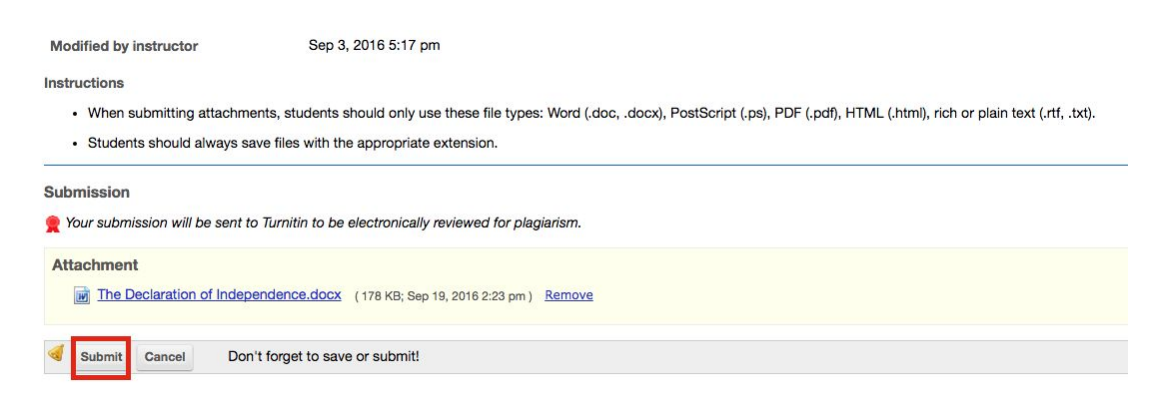

7. The next page will confirm that the assignment has been submitted. TurnitIn typically takes no more than 15 minutes to scan a file for plagiarism, but during peak usage periods it may take up to 24 hours, so plan accordingly.

Once the TurnitIn report has been created, you can view the results by going back to the assignments page, and clicking on the assignment you submitted to.

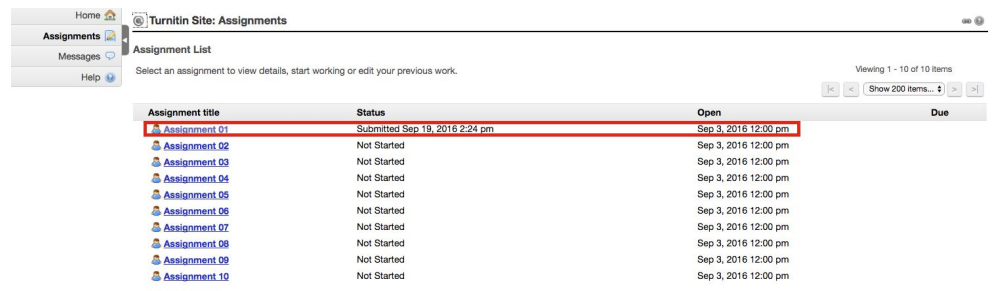

8. You will see an option to view the Turnitin Report. Click the report icon and it will open the report in a new browser tab.

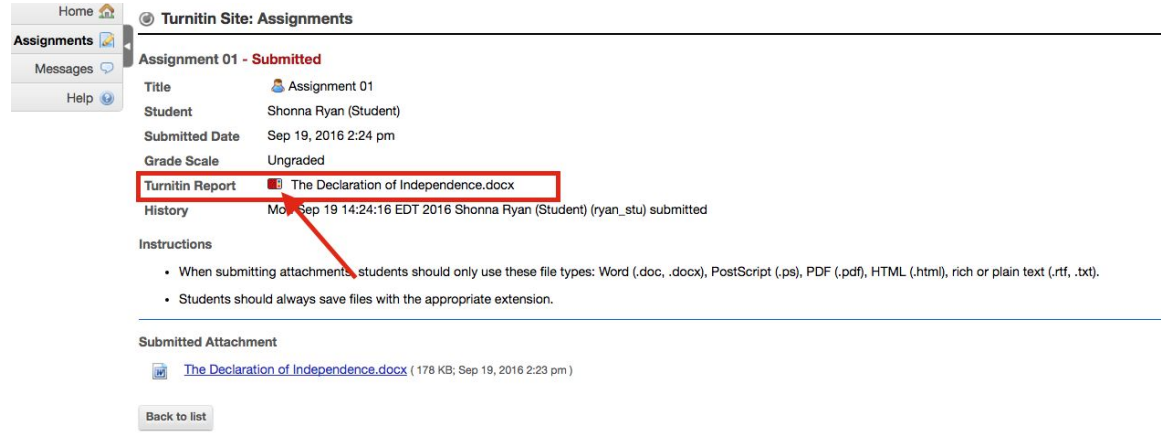